Job Aid: ICI Deferred Enrollment

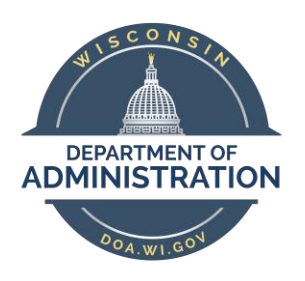

# **State of Wisconsin Department of Administration**

# ICI Deferred Enrollment Job Aid (2020)

# **TABLE OF CONTENTS**

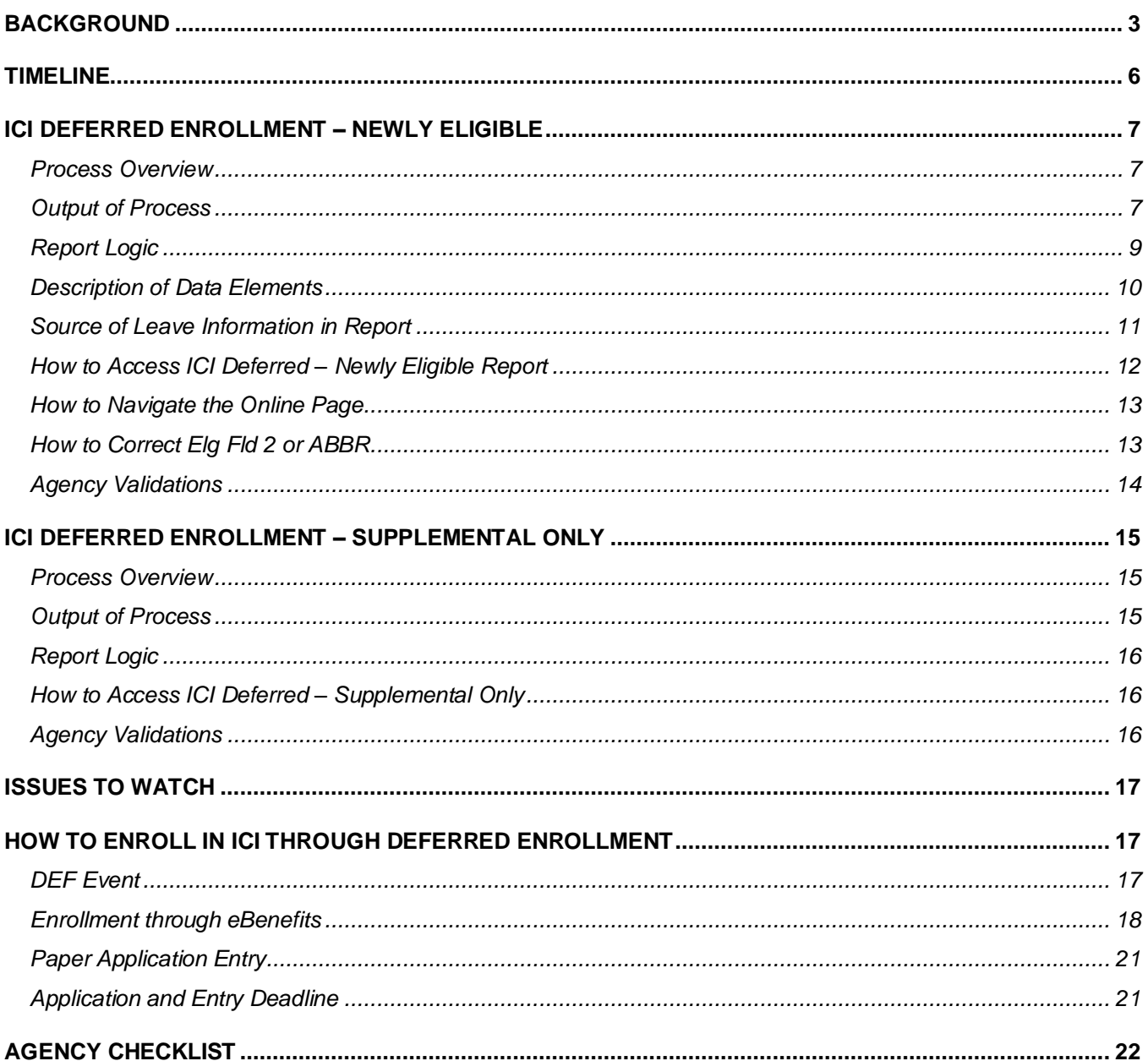

## <span id="page-2-0"></span>**BACKGROUND**

#### **Policy Information and Documents**

See the [December 2, 2019 ETF Employer News Item](https://etf.wi.gov/news/2020-state-income-continuation-insurance-premium-rates-increase) for information about the 2020 Annual ICI Update and Deferred Enrollment Period. [Chapter 404 of the ICI Administrative Manual](https://etf.wi.gov/resource/income-continuation-insurance-administration-manual-state) also outlines additional information about this period.

#### *Policy for Employees who Previously Canceled ICI Coverage*

The following policy clarification was received from ETF regarding employees who cancel ICI and then want to re-enroll, as well as those who initially enrolled via Evidence of Insurability.

Employees who cancel or initially decline ICI coverage can re-enroll through deferred enrollment AS LONG AS it is the FIRST time they are eligible for deferred coverage into a particular category (3, 4 or 5). It doesn't matter if they previously cancelled or initially declined. Here is the information from the ICI Plan language. We will ask Employer Services to add that clarification in the administration manual. ICI Plan 2.03(2)(a):

The requirement of submitting evidence of insurability shall be waived for any EMPLOYEE who does not elect to be insured during the initial enrollment period or who previously cancelled ICI coverage, but who initially becomes eligible for state contribution toward premium or an increase in the premium contribution paid by the state. The EMPLOYEE must complete the application form furnished by the DEPARTMENT and submit it to the EMPLOYER.

If an employee is in Cat 3 and now drops down to Cat 1 or 2 and cancel coverage, then they would not have a future deferred enrollment opportunity into Cat 3. They would instead have to wait until they are eligible for deferred enrollment into Cat 4 (or 5 or 6).

However, if any employee enrolled when initially eligible or through Evidence of Insurability, was in Cat 3, now drops down to Cat 1 or 2 and cancels coverage, then they would have a future deferred enrollment opportunity the first time they are eligible to enroll into Cat 3.

#### *Policy for Employees with at Least a 30-Day Break in State Employment*

If an employee has at least a 30-day break in state employment and was previously offered ICI through Deferred Enrollment under Categories 3, 4 or 5, when they return to state employment, we do NOT take those offers in to consideration during the Deferred Enrollment period.

What this means for you…..

When someone is rehired in STAR, you need to determine the following:

- Did the person have at least a 30-day break in state employment? Just because they had a break in STAR, doesn't mean it was a break in state employment. You should do a WRS prior service check to confirm.
- If there is no break in state employment and the person has values in Elg Fld 4 (where we capture the offer of coverage), you should leave them there.
- If there was at least a 30-day break in state employment, you should remove the value in Elg Fld 4 on the rehire row and submit a ticket to Central Benefits to remove the value in Elg Fld 4 for all historical rows. The ticket is necessary because the ICI Deferred process looks at all job rows to see if there is a value in Elg Fld 4.

#### **All ICI Deferred Enrollment eBenefit elections and paper applications are due to the agency by end of business on March 2, 2020.**

#### **Elg Fld 2, 4 and ICI Plan Enrollment Values**

## **Elg Config Fld 2 Values**

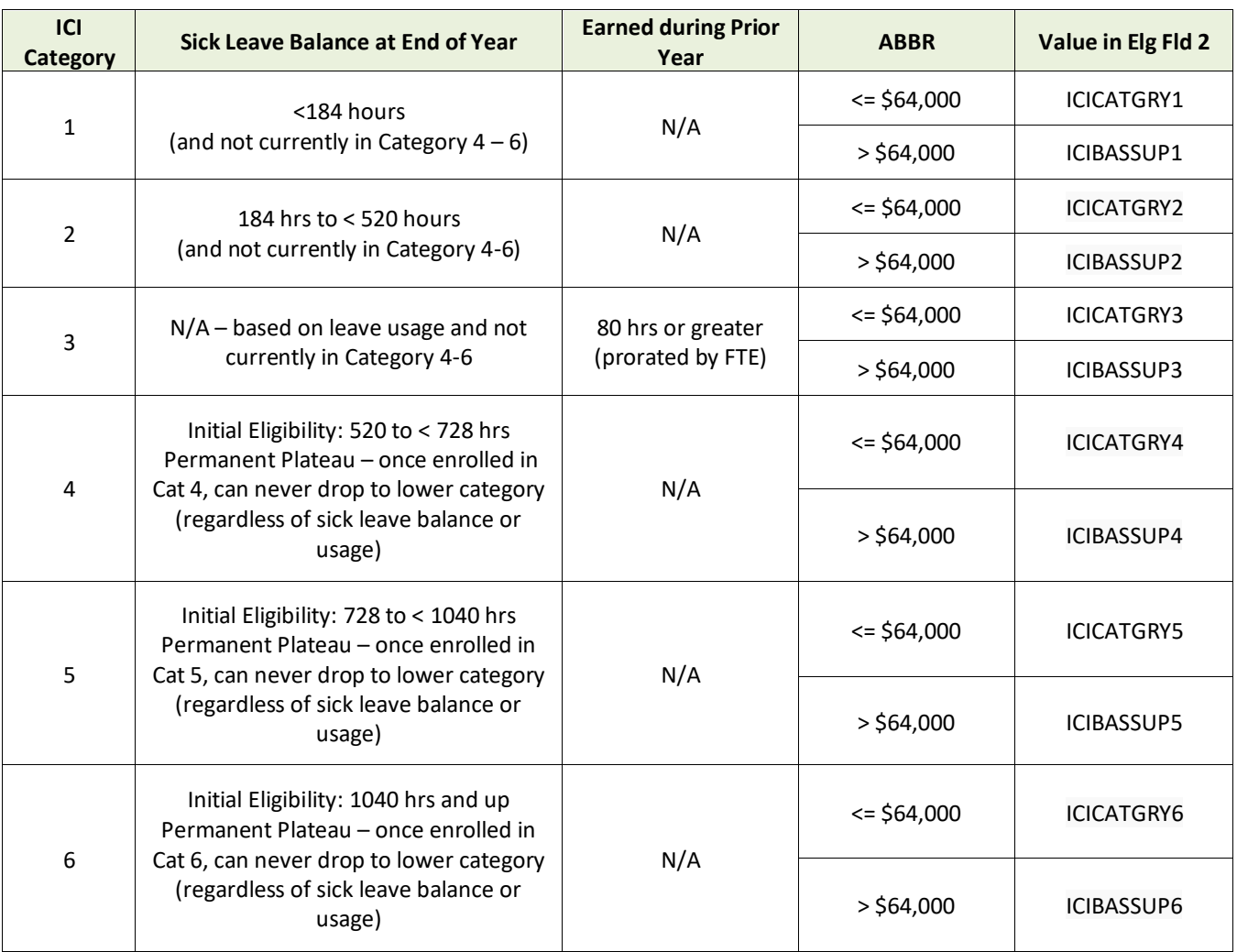

## **Elg Fld 4 Values**

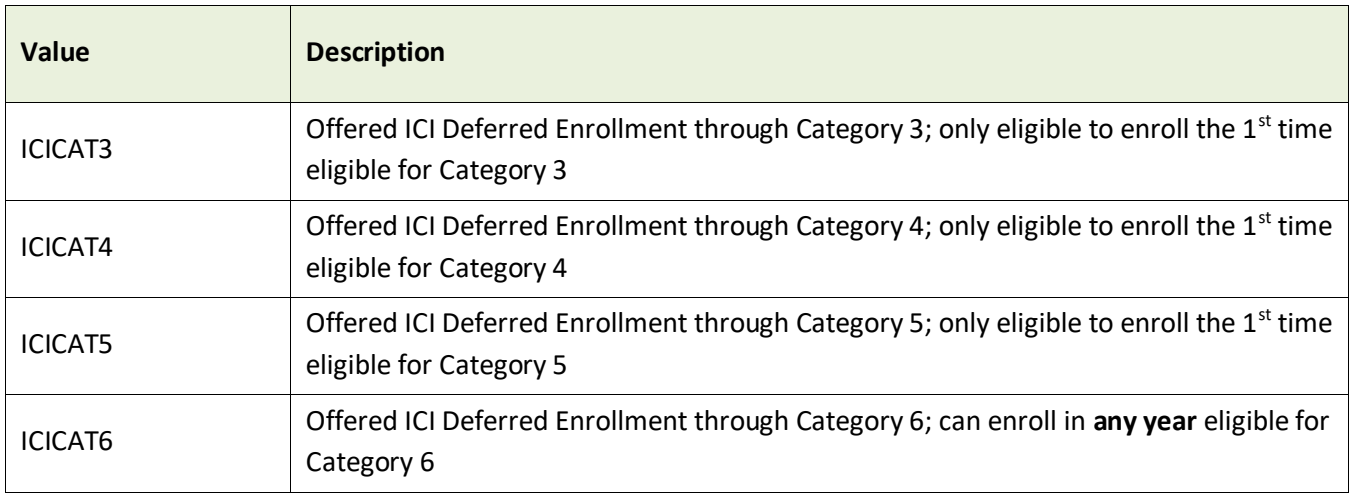

#### **ICI Enrollment Values**

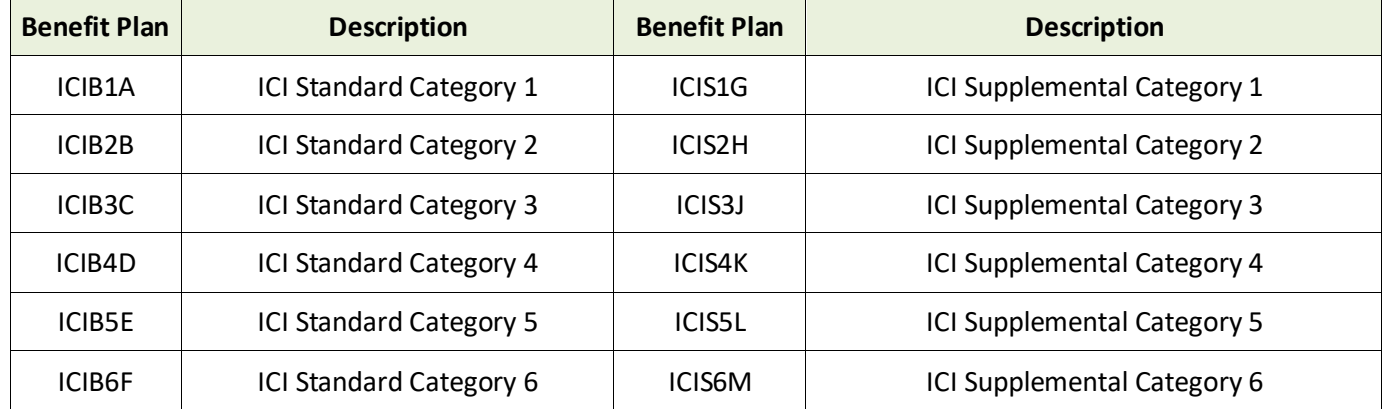

## <span id="page-5-0"></span>**TIMELINE**

The following is the timeline for the ICI deferred enrollment period:

- **February 13th at 4pm** end of ICI Deferred Enrollment Agency review period All Elg Fld 2 and ABBR updates must be entered on ICI Deferred Enrollment pages **without exception**
- **February 13th (evening)** 
	- o Run process to add a row to Job for all newly eligible (update Elg Fld 2 and 4)
		- Action/Reason = Data Change/ICI Deferred Enrollment
		- **Effective Date = 3-2-20 for all except LEG (3-1-19 for LEG)**
	- $\circ$  Run process to add a row to job for all employees eligible for Supplemental ICI (update Elg Fld 2)
	- o Run process to load ICI ABBR for all newly eligible
		- $\blacksquare$  Effective Date = 1-19-20
- **February 14th**
	- o DEF event open for entry
	- o Employees will be notified via Employee Messaging (except for the Courts System)
- **March 2nd at 5pm** End of Deferred Enrollment Period *(ends on 3/2 because 3/1 is a Sunday)*
	- o eBenefits will close at 5pm
	- o All agency entry of paper applications received must be done by 5pm
- **After March 2<sup>nd</sup>** agency will have to create a ticket to enter any paper applications
	- o **Ticket Subject Line** = ICI Deferred Entry, Employee Name, Empl ID
	- o Entry must be done by Central Benefits to preserve application receipt date
- **April 1st** Coverage effective date of all ICI deferred enrollments
- **•** April 2<sup>nd</sup> PP8 Confirmation (1<sup>st</sup> premiums taken associated with deferred enrollments)
- **April 9th –** PP8 Check Date

## <span id="page-6-0"></span>**ICI DEFERRED ENROLLMENT – NEWLY ELIGIBLE**

Employees who are not currently enrolled in ICI but are eligible for ICI premium categories 3, 4 or 5 for the **FIRST**  time are eligible to enroll in ICI through deferred enrollment. An employee may enroll in ICI in any year that he or she is eligible for premium category 6.

#### <span id="page-6-1"></span>Process Overview

The ICI Deferred Enrollment – Newly Eligible process evaluates an employee's prior sick leave accrual/usage and historical ICI deferred enrollment offers (based on value in Elg Fld 4 on the Benefits Program Participation page in Job Data) and determines if the employee should be offered a deferred enrollment.

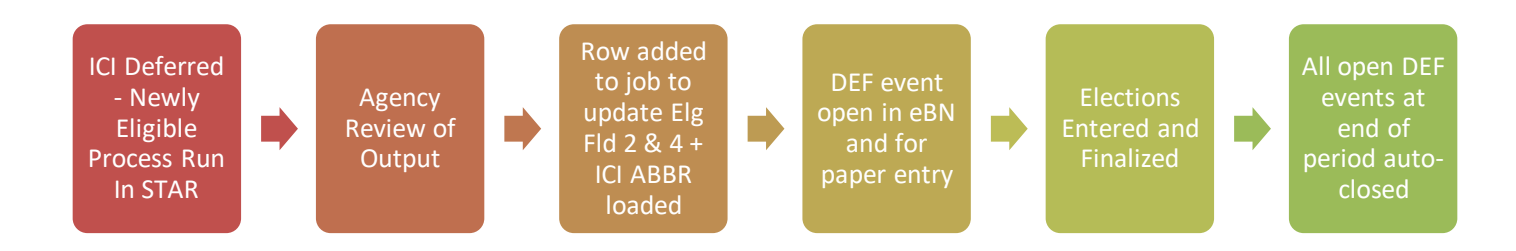

# <span id="page-6-2"></span>Output of Process

1. All eligible employees will receive a 3-2-20 effective dated job row (3-1-20 for LEG) that updates Elg Fld 2 with new eligibility and Elg Fld 4 to track that the offer was made.

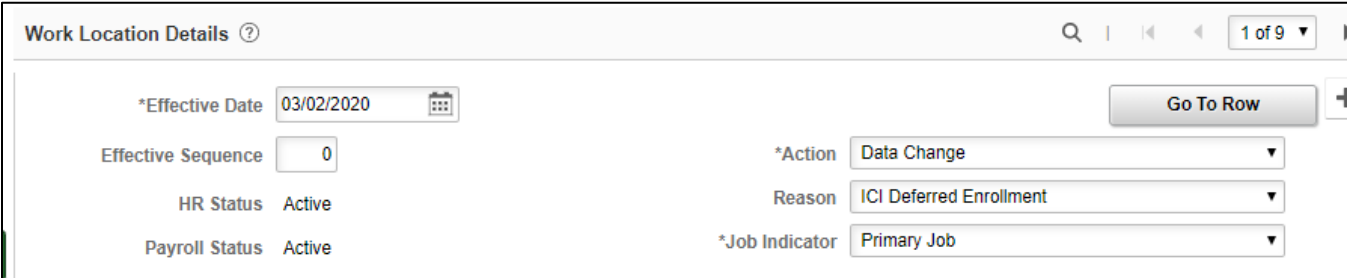

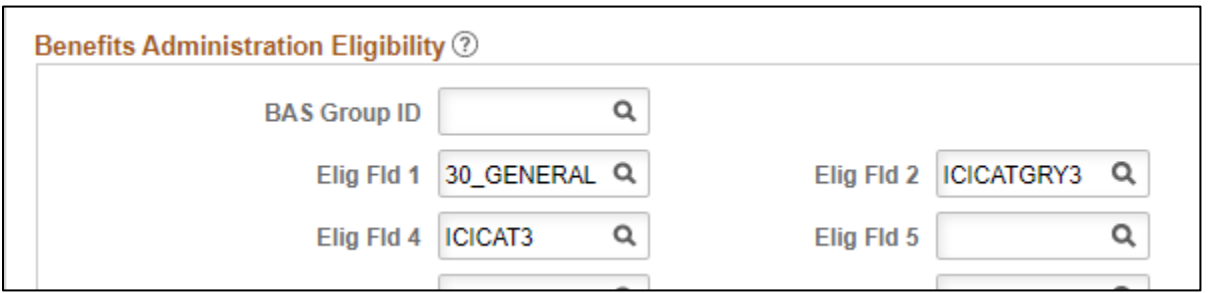

2. The job update will create a DEF event – this event will open in eBenefits and Perform Election Entry

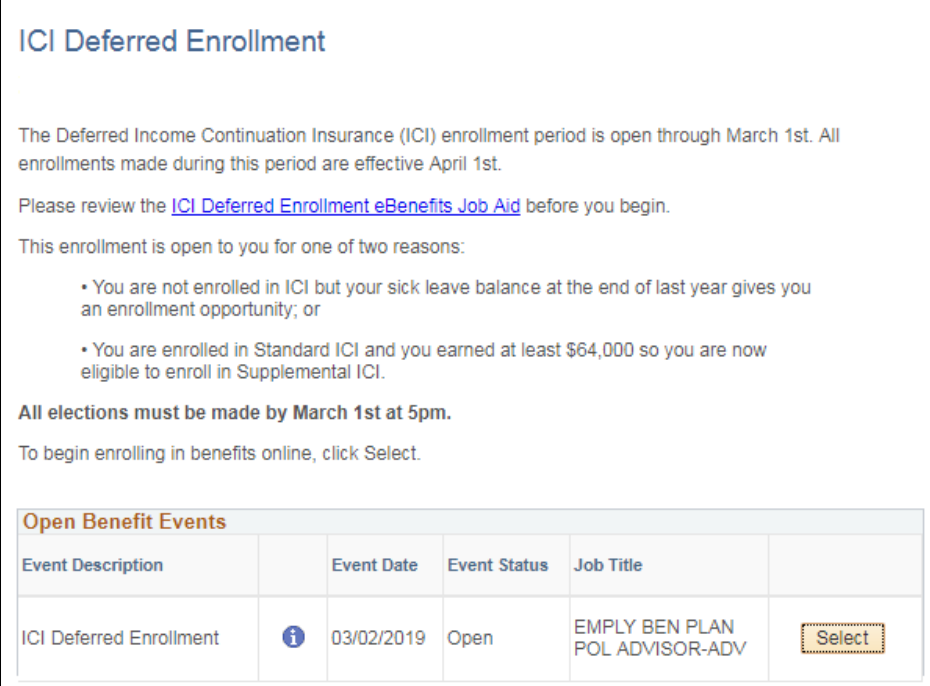

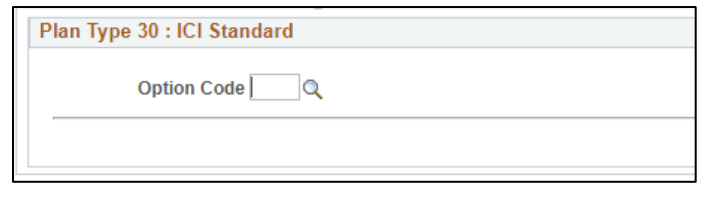

3. All newly eligible employees will receive a 1-19-20 ICI ABBR

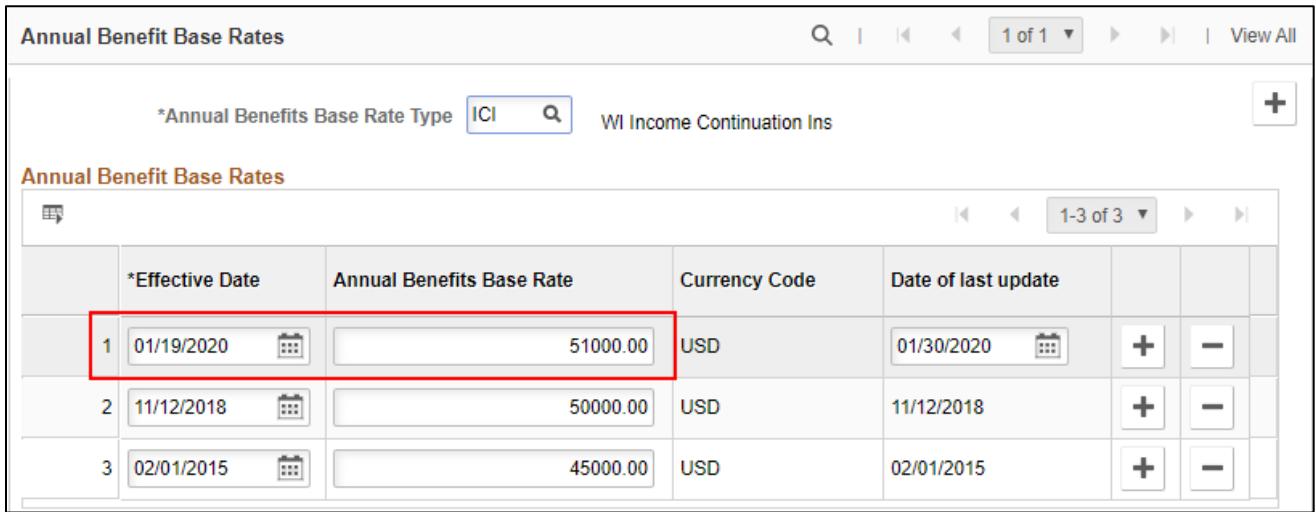

# <span id="page-8-0"></span>Report Logic

The report looks at sick leave accruals/usage and Elg Fld 4 values for all employees currently not enrolled in ICI.

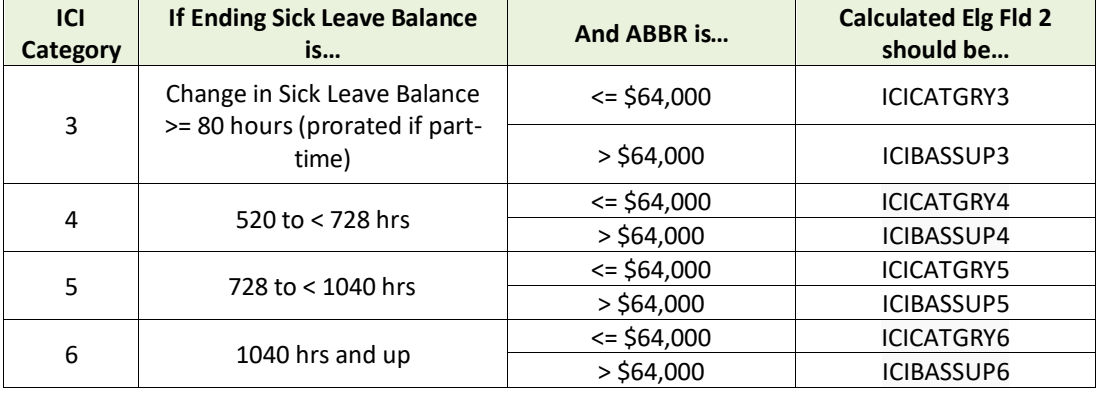

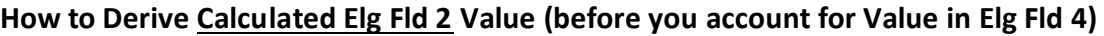

## **How to Derive Final Elg Fld 2 Value (after you account for Value in Elg Fld 4)**

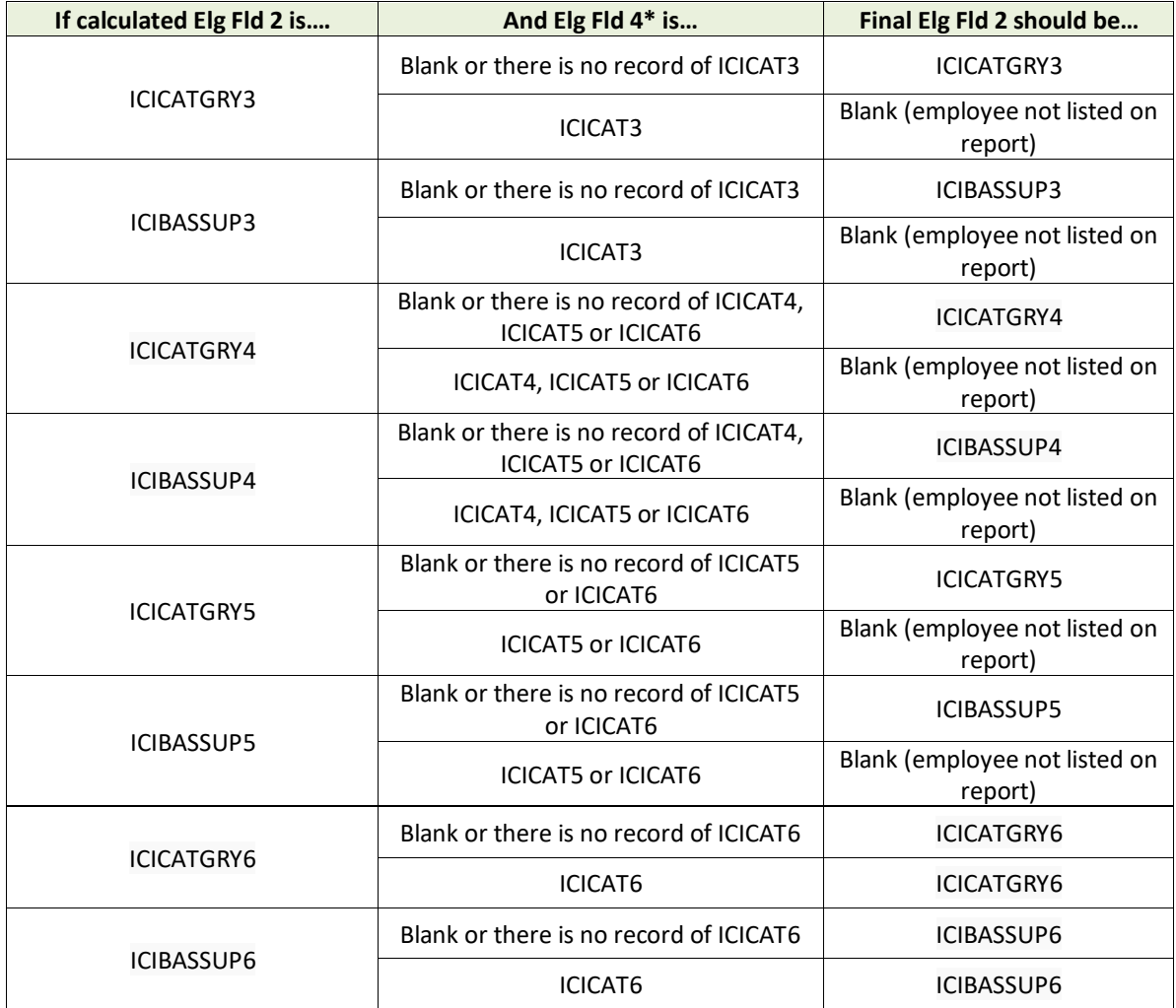

\*Process looks at all Elg Fld 4 values when determining Final Elg Fld 2 (not just top of stack)

# <span id="page-9-0"></span>Description of Data Elements

This report is used to determine if an employee currently not enrolled in ICI is eligible to enroll in ICI through deferred enrollment. All enrollments made during this period are effective for April coverage. The agency is responsible for reviewing this report and making any necessary updates based on the ICI plan rules. Pertinent data elements include:

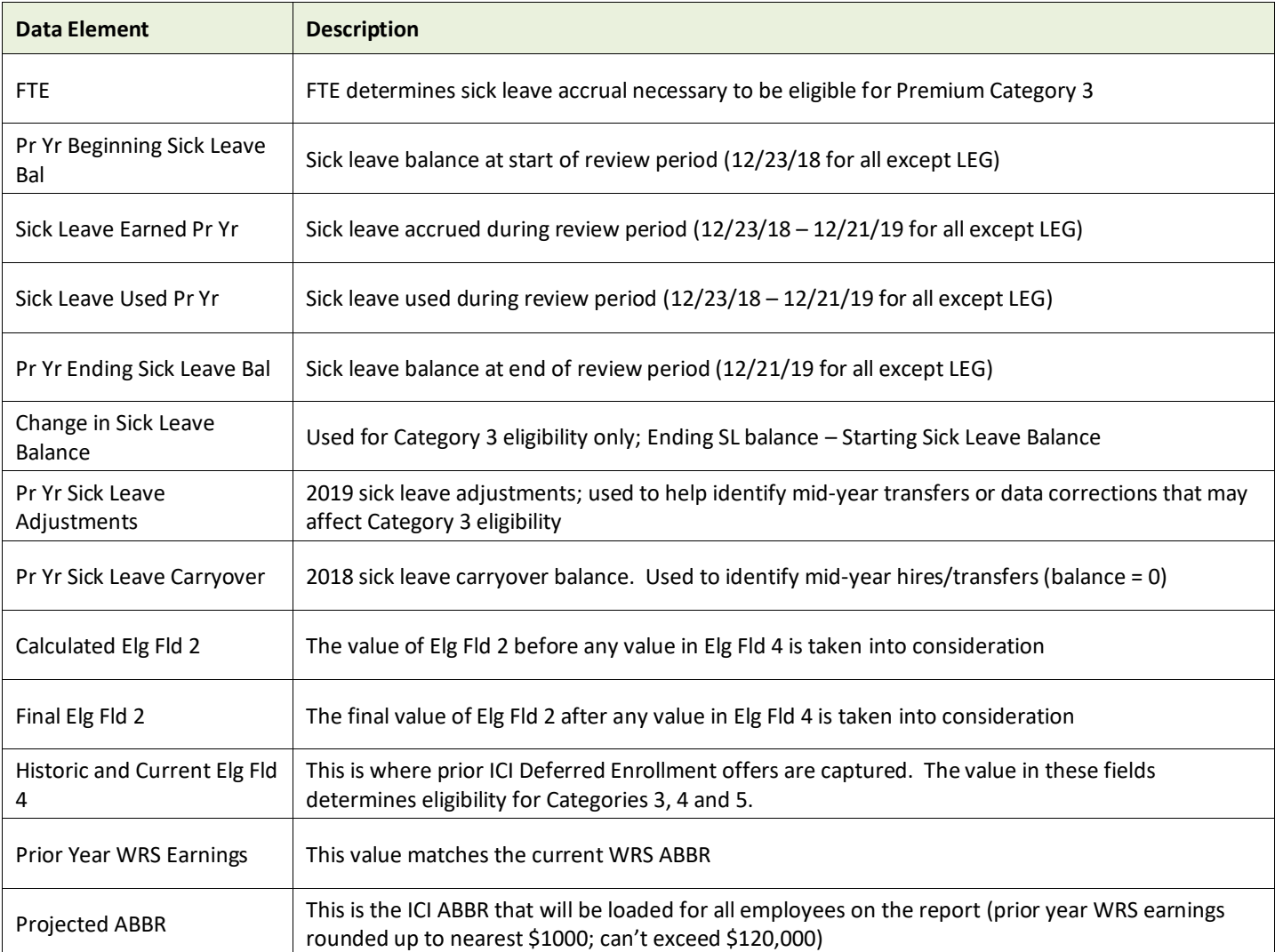

# <span id="page-10-0"></span>Source of Leave Information in Report

Leave data elements come from a variety of sources. Please see the charts below.

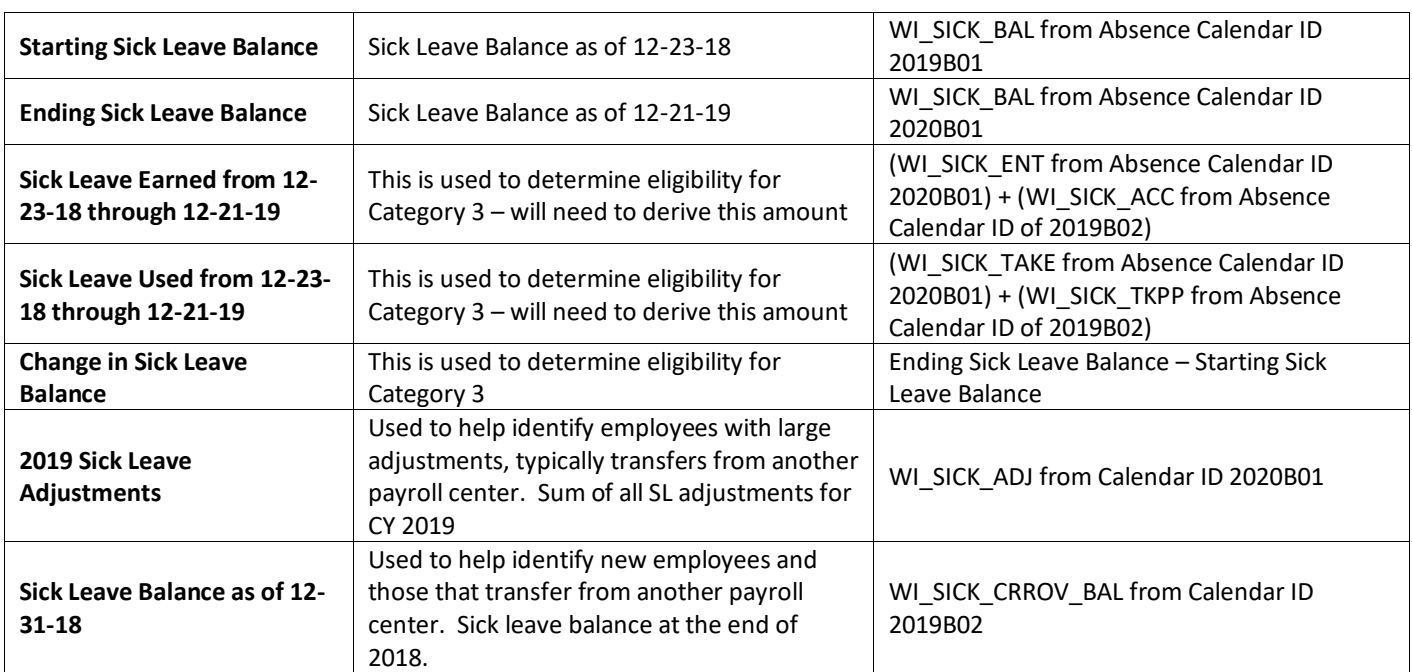

## **Leave Information for WIS (except for SWIB)**

## **Leave Information for LEG and SWIB**

LEG and SWIB maintain absence information outside of STAR. Leave information was provided to Central Benefits and loaded into report.

# <span id="page-11-0"></span>How to Access ICI Deferred – Newly Eligible Report

- 1. **Navigation:** Workforce Administrator Homepage Annual Processing Tile ICI Annual/Deferred Folder ICI Eligibility Verification Page
- 2. Click on the **Report Name** down arrow and select **ICI Deferred Newly Eligible**. Enter your **Company** (required) and Business Unit (not required). If reviewing for a Region, just enter the Company and all departments within your regional security will return. Click Search.

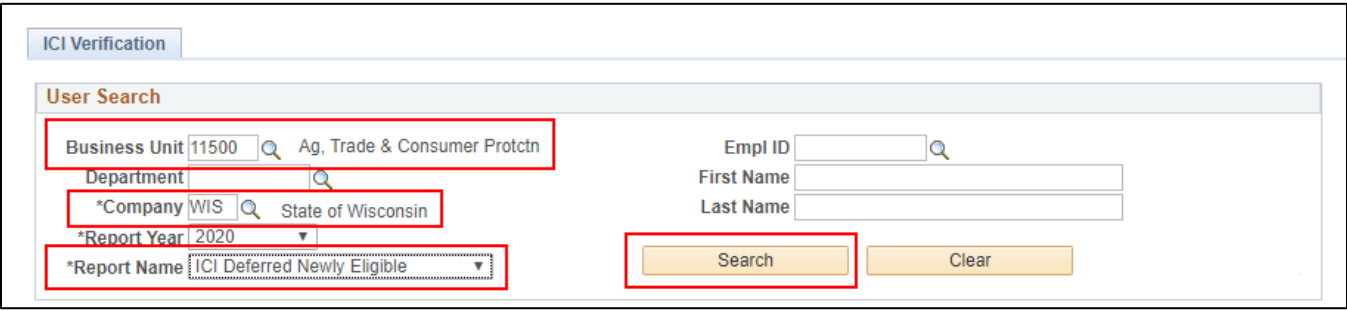

3. The report based on your criteria will appear on the page. Click on the Download to Excel button. This will create an Excel document that you can use to do your validation.

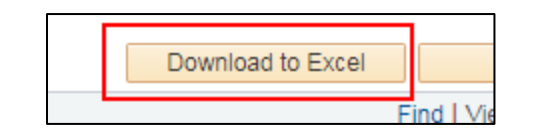

The Excel document will show the selection criteria used and give you an output of all data elements. You can use this output to get both the mailing and email addresses of the eligible employees.

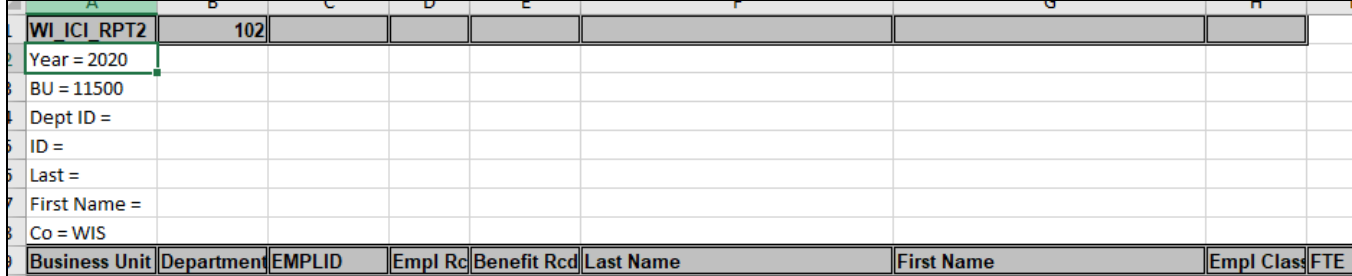

# <span id="page-12-0"></span>How to Navigate the Online Page

1. Summary information is displayed on the main report page. You will also be able to correct Elg Fld 2 and the ABBR directly on this page.

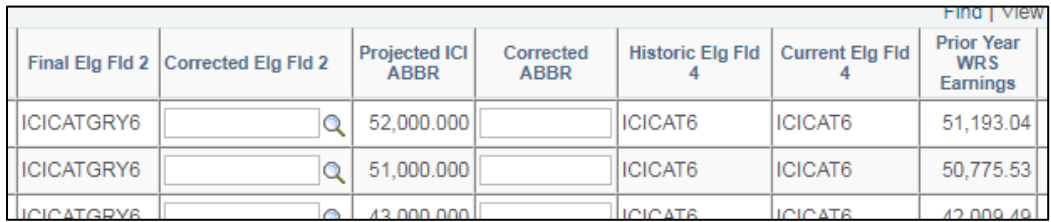

2. To see additional data elements for an employee, click on the View ICI Detail icon on the far right of the page.

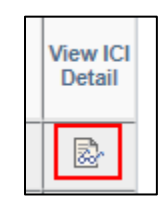

3. If you make an update to the page, you should enter a comment by clicking on the comment icon to the far right of the page. The comments do appear on the Excel output of the page.

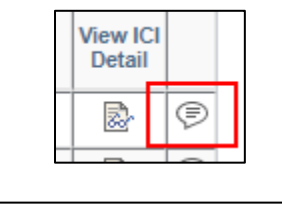

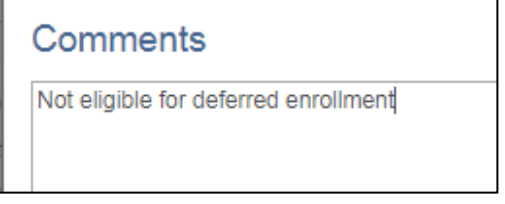

## <span id="page-12-1"></span>How to Correct Elg Fld 2 or ABBR

It is unlikely that you will need to make any corrections to this report but if needed, you can correct Elg Fld 2 or the ABBR directly on the page. If you make any updates, you should enter the reason for the update in Comments. Click Save after making any changes.

If you determine the employee is not eligible for deferred enrollment, you will select the **NOT ELIG** value from the Corrected Elg Fld 2 dropdown.

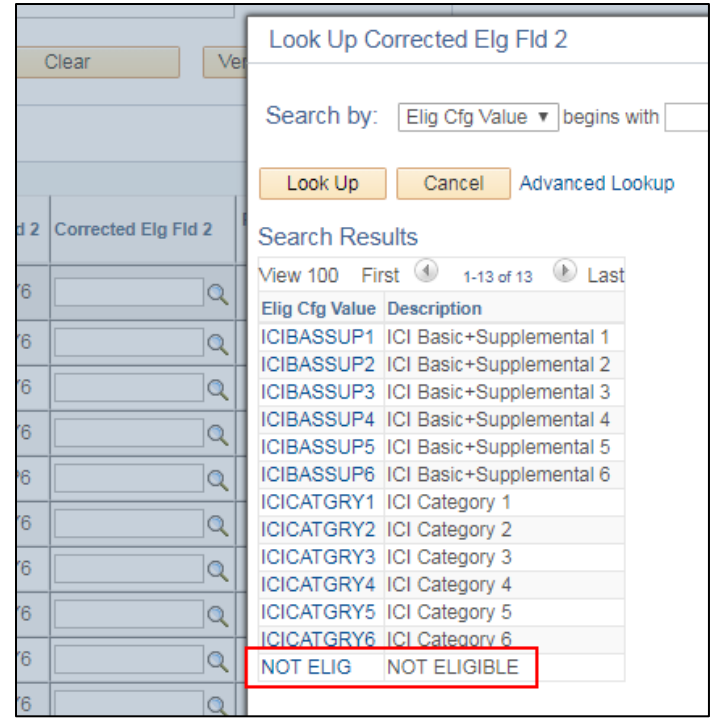

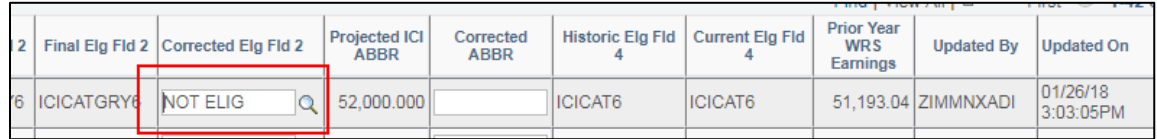

**Note:** If you determine someone isn't eligible for deferred enrollment, enter a comment and indicate why (ex. "employee was previously eligible for Category 3").

## <span id="page-13-0"></span>Agency Validations

Agency validations should be very minimal at this point because we have several years of history in the system that indicates if someone was previously offered coverage.

If you know that someone was previously offered coverage under Categories 3, 4 or 5 but the information is NOT listed in Elg Fld 4, indicate that the person is Not Eligible and add a comment on the page.

#### <span id="page-14-0"></span>**ICI DEFERRED ENROLLMENT – SUPPLEMENTAL ONLY**

Employees who are currently enrolled in Standard ICI who had WRS reportable earnings > \$64,000 are eligible to enroll in Supplemental ICI to cover their earnings from \$64,000 to \$120,000.

## <span id="page-14-1"></span>Process Overview

The ICI Deferred Enrollment – Supplemental process evaluates an employee's current ICI enrollment and prior year WRS earnings to determine if the employee should be offered a deferred enrollment in Supplemental ICI.

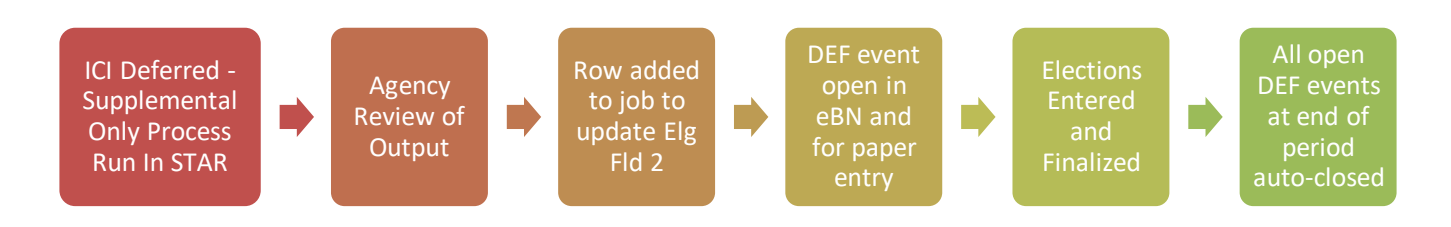

# <span id="page-14-2"></span>Output of Process

1. All eligible employees will receive a 3-2-20 effective dated job row (3-1-20 for LEG) that updates Elg Fld 2 with Supplemental eligibility.

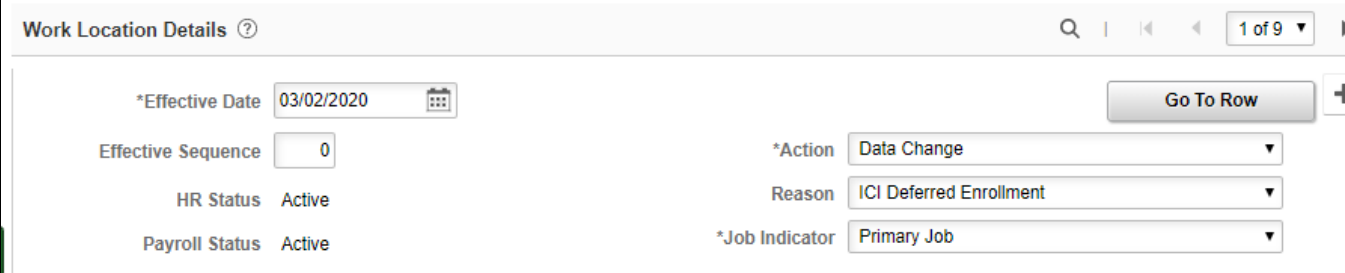

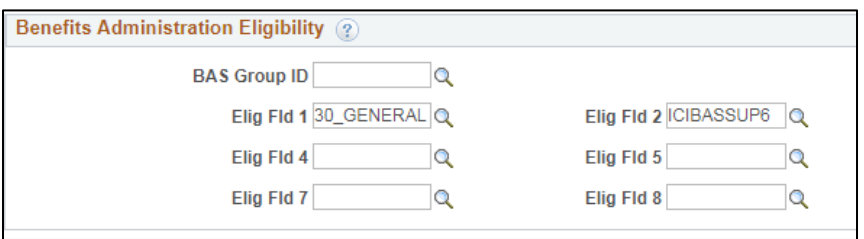

- 2. The job update will create a DEF event this event will open in eBenefits and Perform Election Entry. This is the same event that opens in the ICI Newly Eligible process.
- 3. This group does NOT receive an ICI ABBR because it was already updated during the ICI Annual Update Process.

# <span id="page-15-0"></span>Report Logic

This report shows all employees currently enrolled in Standard ICI (Plan Type 30) only, whose prior year WRS earnings are greater than \$64,000. The report looks at the current value of Elg Fld 2 (that was updated during the ICI Annual Update Process) and determines the New Elg Fld 2 based on the premium category.

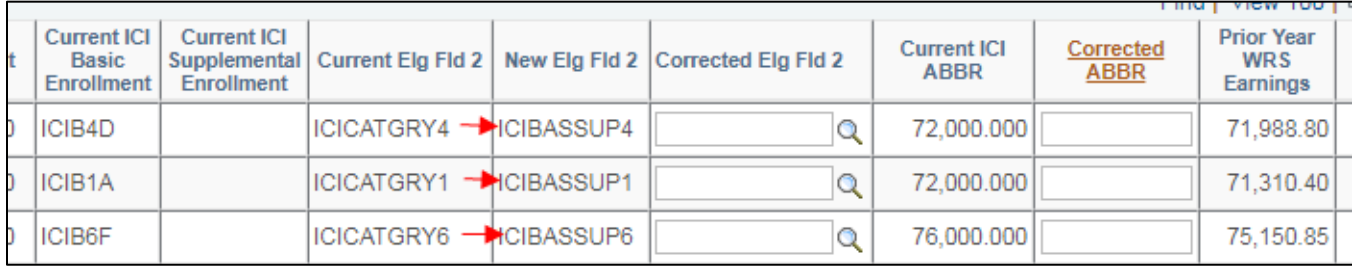

The ICI ABBR listed on the report is the most current ICI ABBR (as updated by the ICI Annual Update Process).

# <span id="page-15-1"></span>How to Access ICI Deferred – Supplemental Only

- 1. **Navigation:** Workforce Administrator Homepage Annual Processing Tile ICI Annual/Deferred Folder ICI Eligibility Verification Page
- 2. Click on the **Report Name** down arrow and select **ICI Deferred Supp Only**. Enter your **Company** (required) and Business Unit (not required). If reviewing for a Region, just enter the Company and all departments within your regional security will return. Click Search.

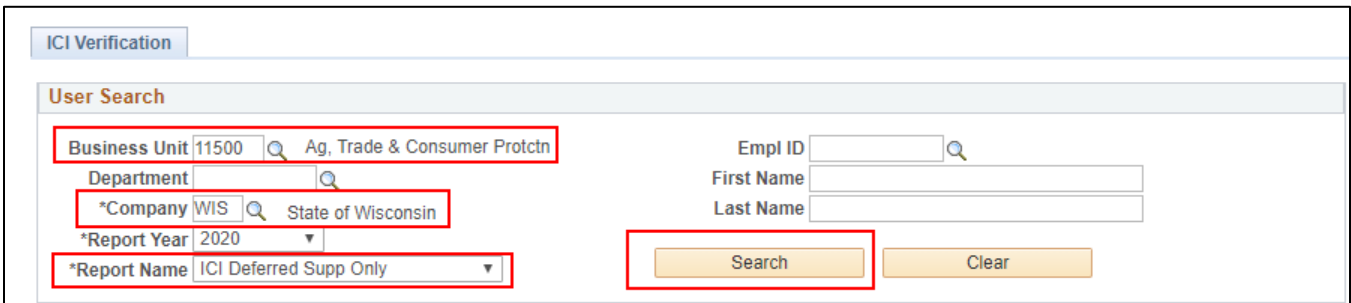

3. This report functions the same as all other ICI reports.

## <span id="page-15-2"></span>Agency Validations

Agency validations should be minimal. You should investigate any ABBR that is less than \$64,000 and determine if the employee truly is eligible to enroll in Supplemental ICI. These are likely people who didn't have an ABBR update during the Annual ICI Update process, so you will need to determine if the ABBR should have been updated. If yes, enter the corrected ABBR on the page.

There are a few people whose ICI category changed as part of this process – Central Benefits will review and correct.

#### <span id="page-16-0"></span>**ISSUES TO WATCH**

#### **Future Dated Job Rows**

The process will put a future-dated job row on all eligible employees (3-2-20 for all but LEG, 3-1-20 for LEG). If you need to update job with an effective dated job row prior to the ICI job row, you will need to submit a ticket.

#### **Events Closing the DEF event (temporarily)**

Once the DEF event is created, if an event with an event date prior to 3-2-20 (3-1-20 for LEG) is created, it will close the DEF event until the earlier event is processed. Monitor your open events query closely and work to keep the DEF events open.

Use the Open Events Query to monitor the DEF events (WI\_BN\_OPEN\_EVENTS).

#### **No Confirmation Statement of Elections**

Employees will NOT receive a confirmation statement of their elections. Once enrolled, they can future-date their benefit summary to see their election.

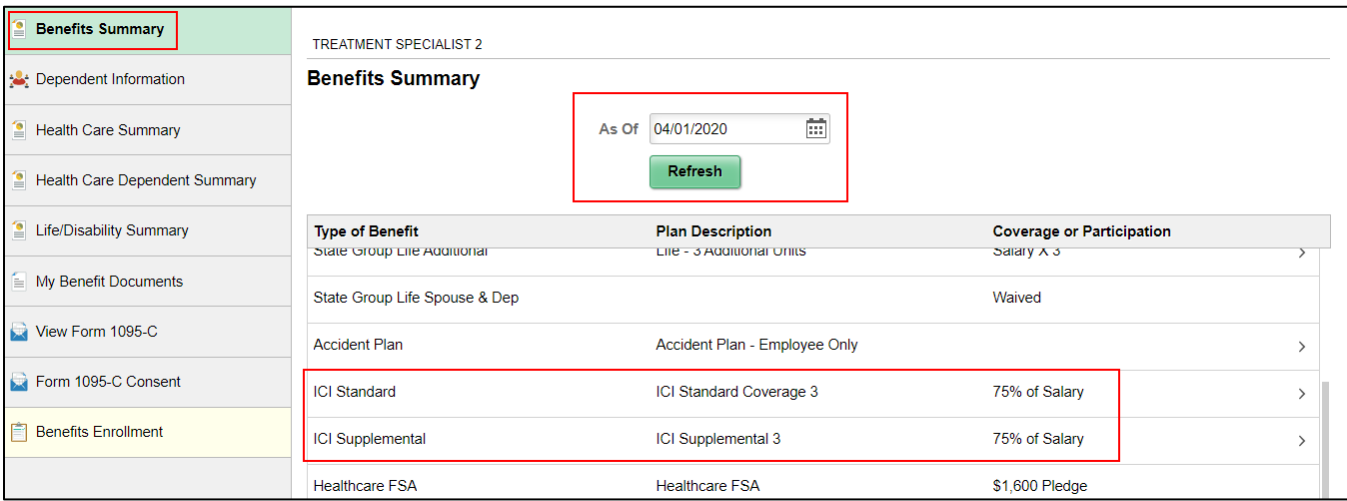

#### **Employees Can NOT Return to DEF Event Once Finalized**

<span id="page-16-1"></span>Unlike the OE event, once an election is made on the DEF event, the employee **CANNOT** go back in and make elections. Agency must submit a ticket to re-open the event, so the employee can make changes.

#### **HOW TO ENROLL IN ICI THROUGH DEFERRED ENROLLMENT**

#### <span id="page-16-2"></span>DEF Event

A DEF is created for all employees who are eligible for an ICI Deferred Enrollment. The event is automatically created when the Data Change/ICI Deferred Enrollment job row is added.

#### **DEF Event Rules**

This event is only used for ICI Deferred Enrollment. For 2020, the **Event Date = 3-2-20** *(3-1-20 for LEG)*. This will set the coverage effective date to 4-1-20 and the deduction begin date to 3-15-20 (start of PP8). For LEG, the deduction begin date will be 3-1-20.

Standard ICI will open in all events and Supplemental ICI will open for employees with a Supplemental code in Elg Fld 2.

If no entry is made on the DEF event, the event will automatically be closed after 5pm on March  $2^{nd}$ .

The event will allow the employee to waive coverage if enrolled in Standard ICI. There is no way to stop this.

## <span id="page-17-0"></span>Enrollment through eBenefits

Employees will be able to enroll in coverage through eBenefits [\(eBN Job Aid\)](https://dpm.wi.gov/Documents/Central%20Benefits/ICI_Deferred_Enrollment_eBN_Job_Aid.pdf)

- 1. Once the DEF event is open, employee can access eBenefits through the **Benefits Enrollment Link** in the **My Benefits Tile** on the Employee Self Service Landing Page.
- 2. Employee will click Select to start the process.

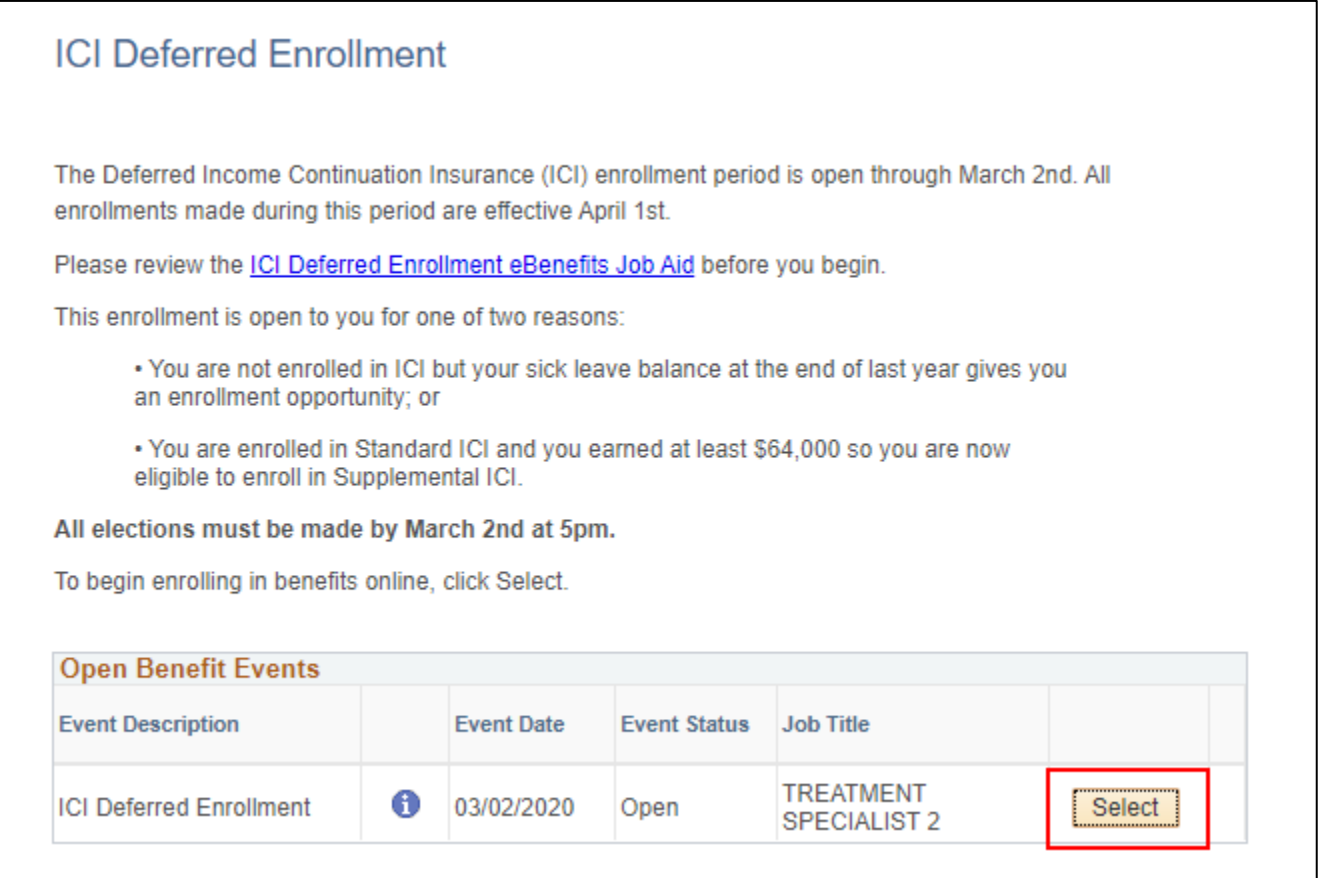

3. Only the plans available to the employee will appear on the enrollment page:

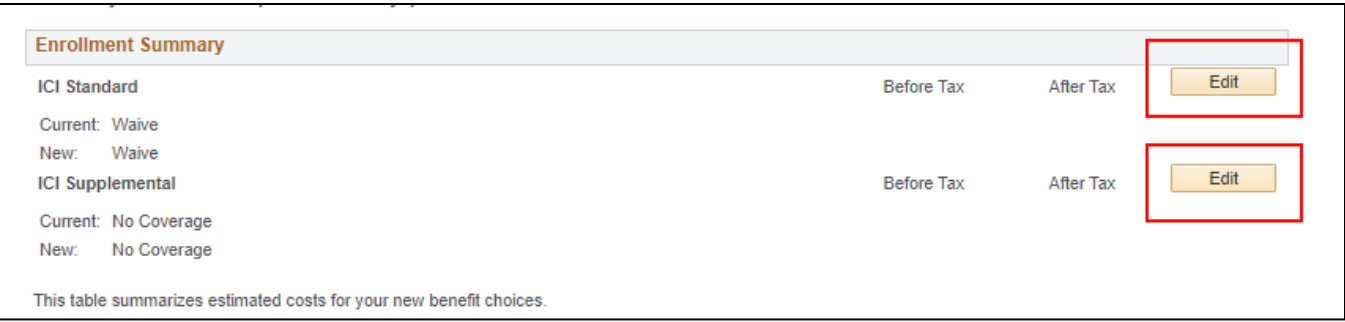

4. Employee clicks the Edit button to enroll and click on the Radio button next to the plan.

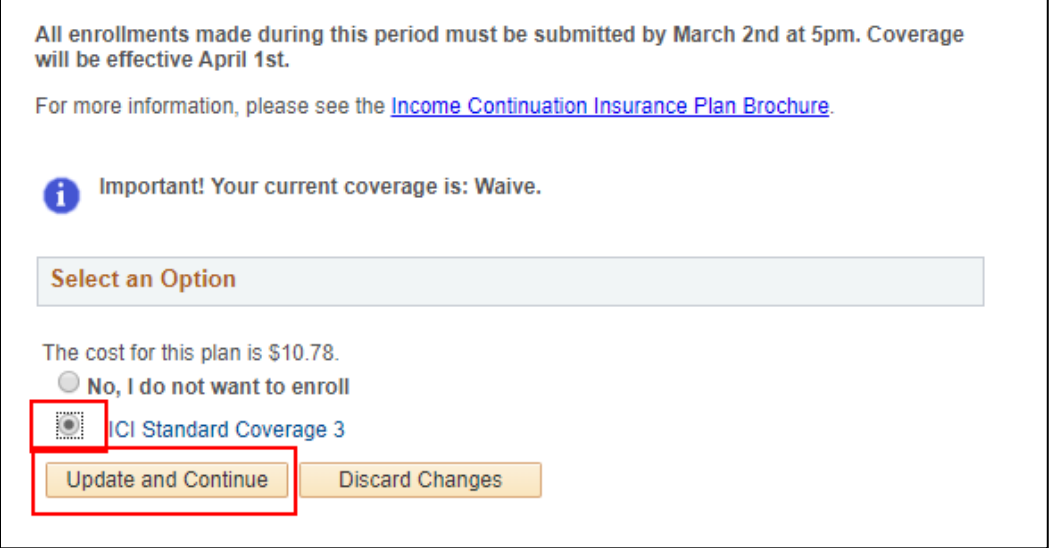

5. The election is confirmed on the following screen.

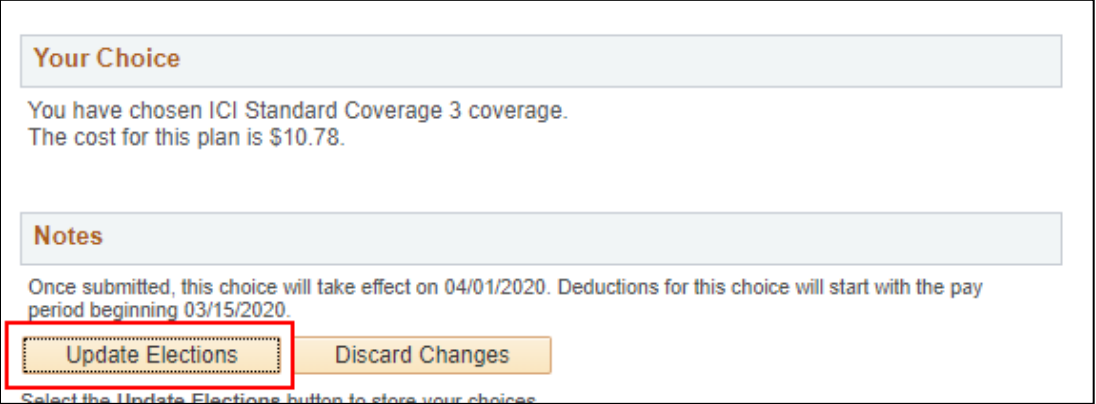

6. The employee is then brought back to the Summary page. Must Click Save and Continue to start the submission process (or **Edit** to enroll in Supplemental in this example)

#### Job Aid: ICI Deferred Enrollment

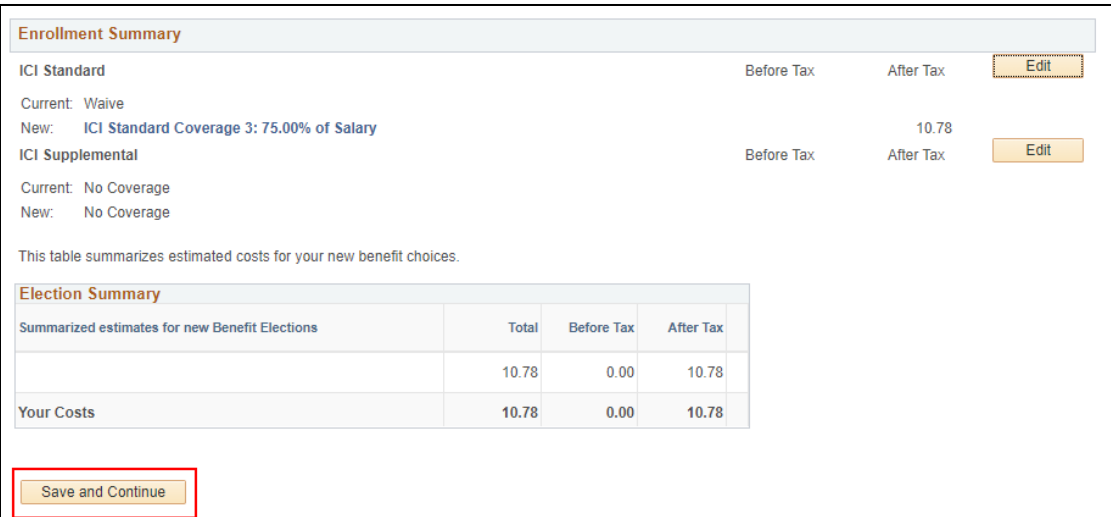

7. Employee must then click the final Submit button.

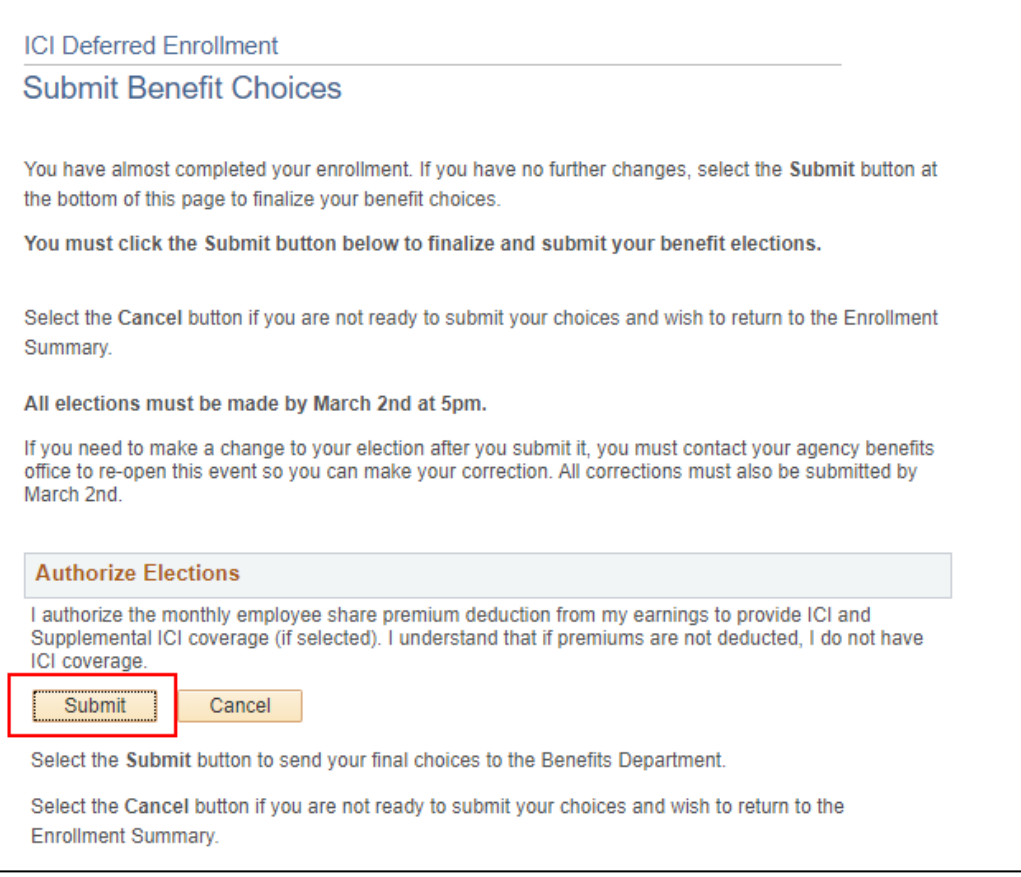

#### 8. Final verification screen

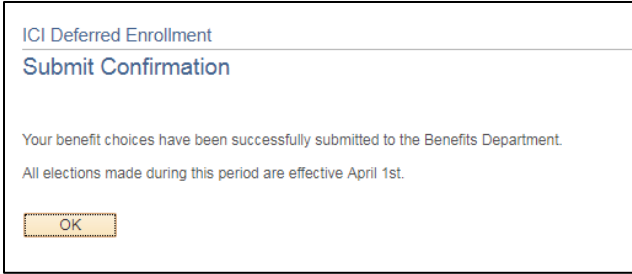

- 9. A confirmation statement will **NOT** be generated as part of this process
- 10. Unlike the OE event, once an election is made, the employee **CANNOT** go back and change the election. The agency must submit a ticket to have the event re-opened.

## <span id="page-20-0"></span>Paper Application Entry

Agencies should encourage employees to use eBenefits. If a paper application is received, use the DEF event to do the entry.

## <span id="page-20-1"></span>Application and Entry Deadline

- $\bullet$  eBenefit entry must be complete by 5pm on March 2<sup>nd</sup>
- All paper applications must be received and entered by 5pm on March  $2^{nd}$
- If a paper application isn't entered timely, create a ticket and Central Benefits will have to do the entry to capture real application receipt date
	- o **Ticket Subject Line** = ICI Deferred Entry, Employee Name, Empl ID

This is a strict deadline because the enrollments are sent to ETF via interface and all deferred enrollments must show an "application receipt date" of 3-2-20 or earlier; otherwise the enrollment will be rejected.

## <span id="page-21-0"></span>**AGENCY CHECKLIST**

- □ Validate ICI Deferred Newly Eligible report
	- $\Box$  If the person was previously offered coverage under the same premium category offered now but the information is NOT in Elg Fld 4, indicate the employee is Not Eligible and add a comment (applies to Categories 3, 4 and 5 only)
	- $\Box$  Projected ABBR based on prior year WRS no need to validate
- Validate ICI Deferred Supplemental Only report
	- The ABBR listed in the report is the current ICI ABBR. If this is < \$64,000 it means the person earned more than \$64,000 last year but the ICI ABBR wasn't updated during the ICI Annual Update process to reflect last year's WRS earnings. Agencies should review to see if ABBR should have been updated. Enter correct ABBR and comment on page.
	- There are a few people whose premium category doesn't match Central Benefits will correct on page

 $\Box$  Employee Messaging will be used to notify employees of eligibility (except for employees of the Courts System). *The below queries will not populate results until AFTER the DEF events are created. Can run on 2- 14-20 or later.*

The following queries identify all eligible employees:

- **WI\_BN\_ICI\_2020\_DEFERRED\_NEW**
- WI\_BN\_ICI\_2020\_DEFERRED\_SUP

The following queries identify the employees who will be sent the messages via Employee Messaging:

- WI\_EM\_ICI\_2020\_DEFERRED\_NEW
- WI\_EM\_ICI\_2020\_DEFERRED\_SUP

Below are links to text of the emails that will be sent:

- [ICI Deferred Enrollment Email Template](https://dpm.wi.gov/Documents/Central%20Benefits/ICI_Deferred_Template_Email.docx)
- [ICI Supplemental Enrollment Email Template](https://dpm.wi.gov/Documents/Central%20Benefits/ICI_Supp_Template_Email.docx)
- $\Box$  Encourage employees to use eBenefits to enroll. All eBN elections must be entered by 5pm on March 2<sup>nd</sup>.
- $\Box$  DEF events in Notified Status leading up to March 2<sup>nd</sup>, run WI\_BN\_DEF\_EVENT\_STATUS and send the [Notified Email](https://dpm.wi.gov/Documents/Central%20Benefits/DEF_Notified_Email.docx) to employees to remind them to submit their elections.
- □ All paper applications must be received and **ENTERED** by the agency by 5pm on March 2<sup>nd</sup>.
	- Use the open DEF event to enter the election
- $\Box$  Monitor open DEF events on the Open Events Query (WI\_BN\_OPEN\_EVENTS) follow-up as needed
- $\Box$  If you have applications to enter after March 2<sup>nd</sup>, create a ticket for Central Benefits to do the entry (expectation is that agency will do all entry – this is only for applications received right at the deadline).
	- **E** Ticket Subject Line = ICI Deferred Entry, Employee Name, Empl ID